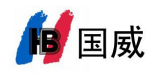

国威 GW11/GW11P/GW12PSIP 话机 PC 配置使用文档

1:国威 SIP 话机连接网络并上电。

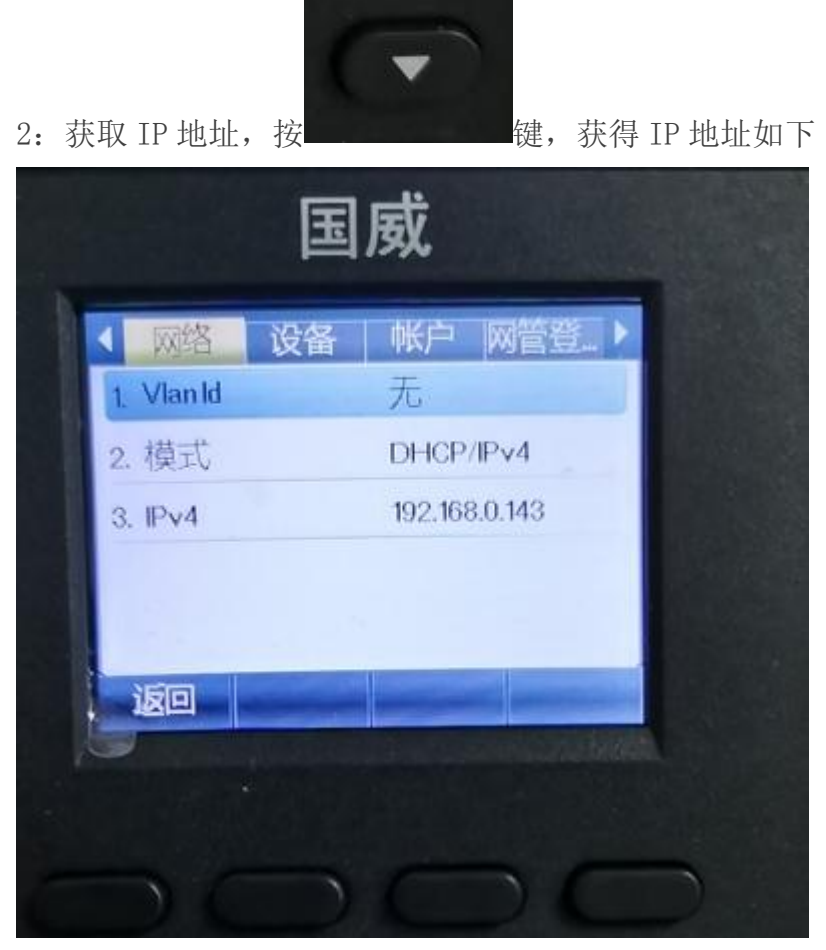

3:PC 在相同网络下, 输入获取的 IP 地址, 如下:

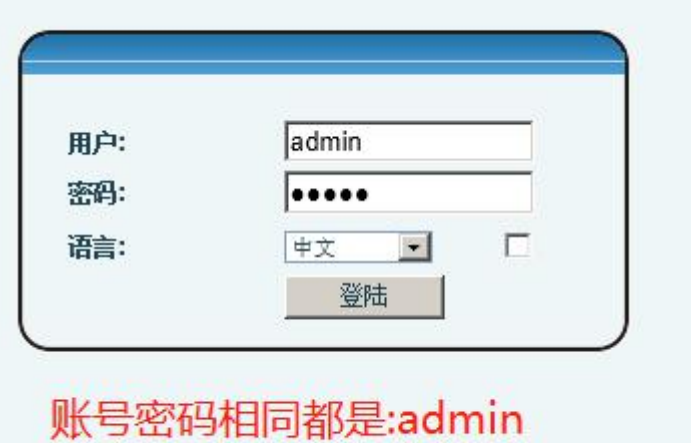

4:开始智能快速配置

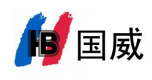

## 深圳国威电子有限公司

## 配置 SIP1

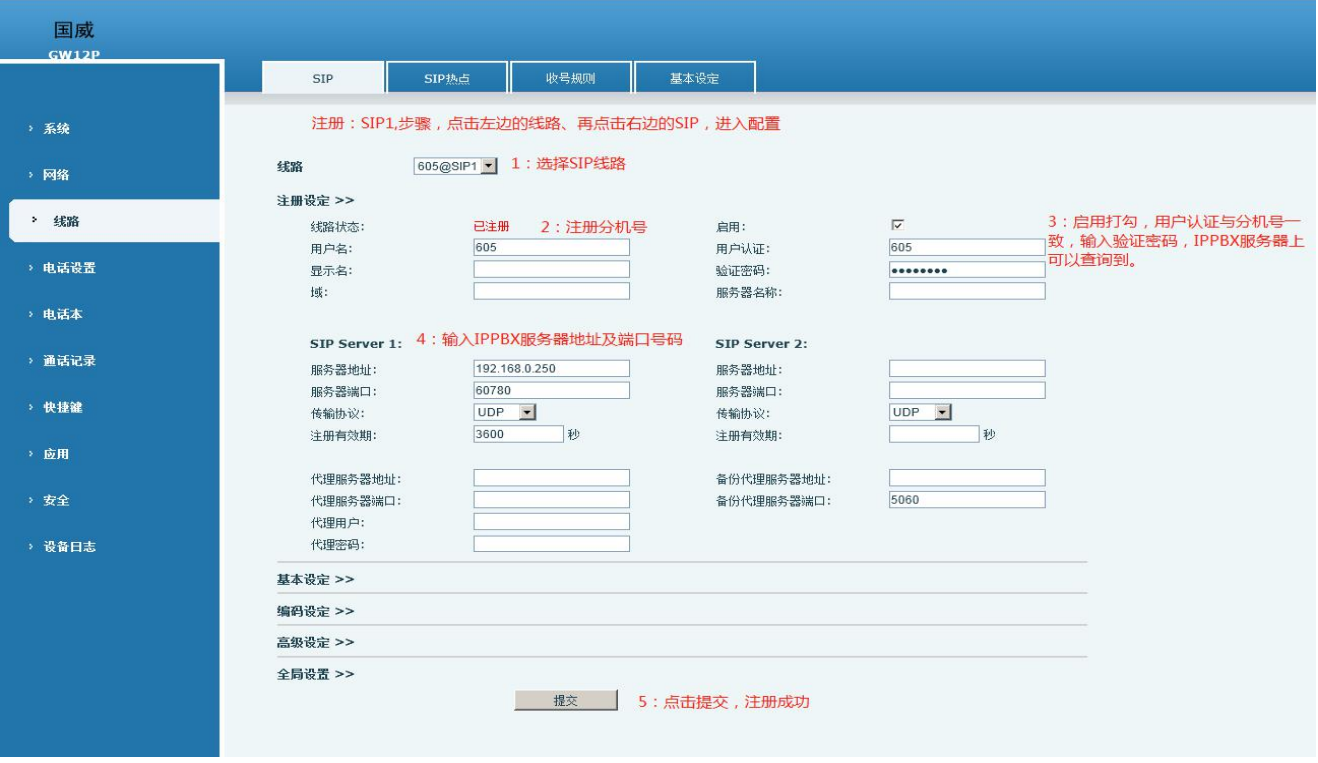

## 配置 SIP2

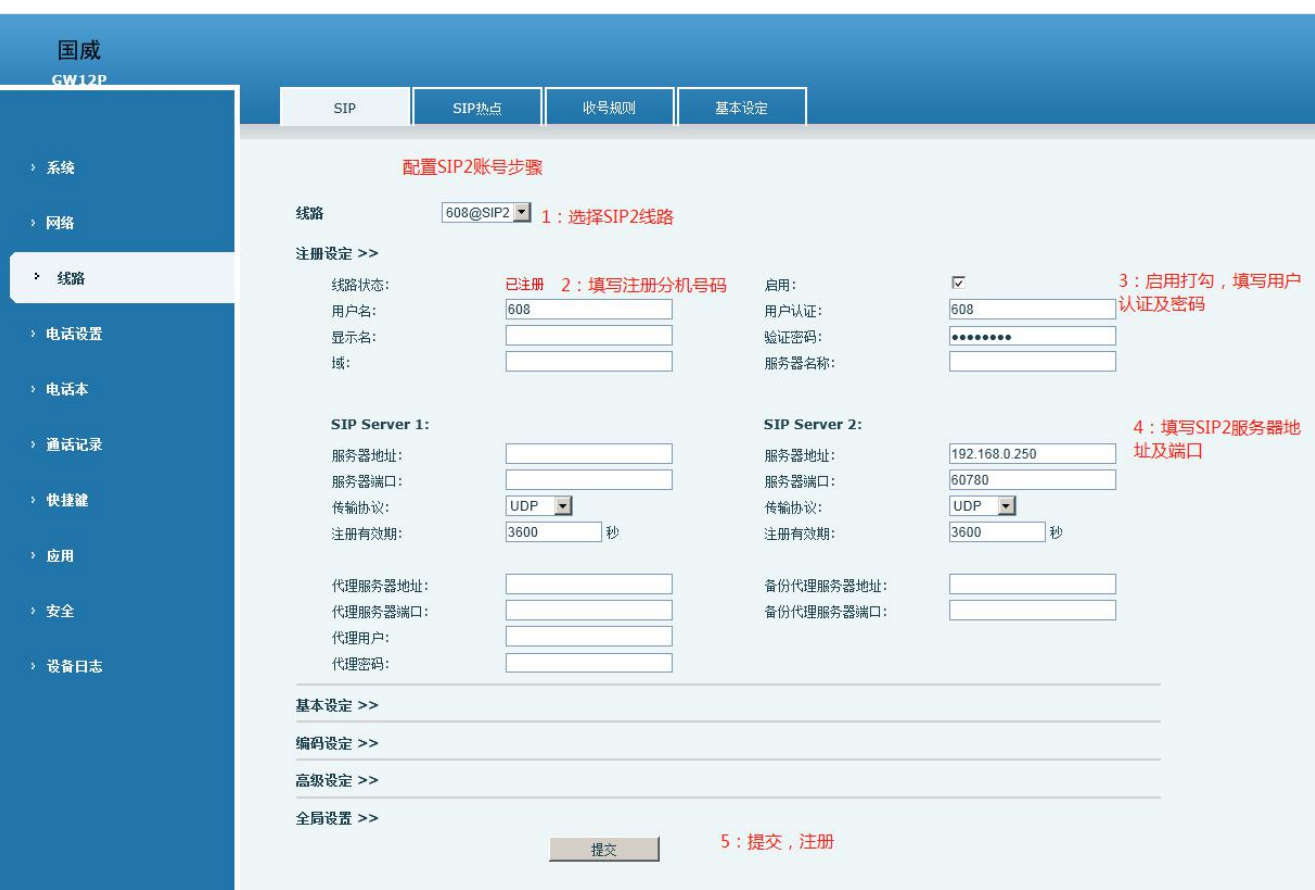

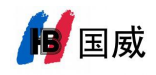

## 国威 GW11/GW11P/GW12P 手动注册步骤

步骤:菜单→高级→密码(123)→账号→SIP1→设置→注册(开启)→注册地 址(填写 IPPBX 服务器地址)→注册用户名(分机号)→注册密码(填写)→SIP 用户(与分机号一致)→注册端口(IPPBX 注册端口)→最后点击确认,注册 成功!